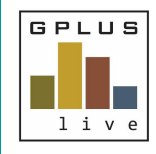

# **Welcome to Gplus Live Module: Plant and Equipment Module**

*Website: desktop application: www.gpluslive.com.au and MyDashboard: www.gpluslive.com.au/my. Please note our system also uses two-factor authorisation to access the mobile dashboard.*

# **Scheduling Maintenance**

The Plant and Equipment Module allows you to create scheduling reminders around servicing and maintenance of your plant and equipment. GPlus Live allows you to schedule either upload historical maintenance records, create one-off maintenance records or create schedule maintenance. This scheduled maintenance can be automatically assigned to employees or contractors in your workforce. The schedule can allow for a frequency that is set at Service Metre Unit (SMU) hours, mileage (KM) or provided due date.

The following is a guide on how to create schedule maintenance (and one-off), copy or utilise master (if available) GPlus Live Plant and Equipment Master List. The desktop application is recommended for setting up scheduled maintenance, however this can be completed in a mobile device.

## **Maintenance and Schedule Folder**

When you navigate to the required equipment summary page, you will see the 'Maintenance' and 'Schedule' Folder (tab) on the equipment summary page.

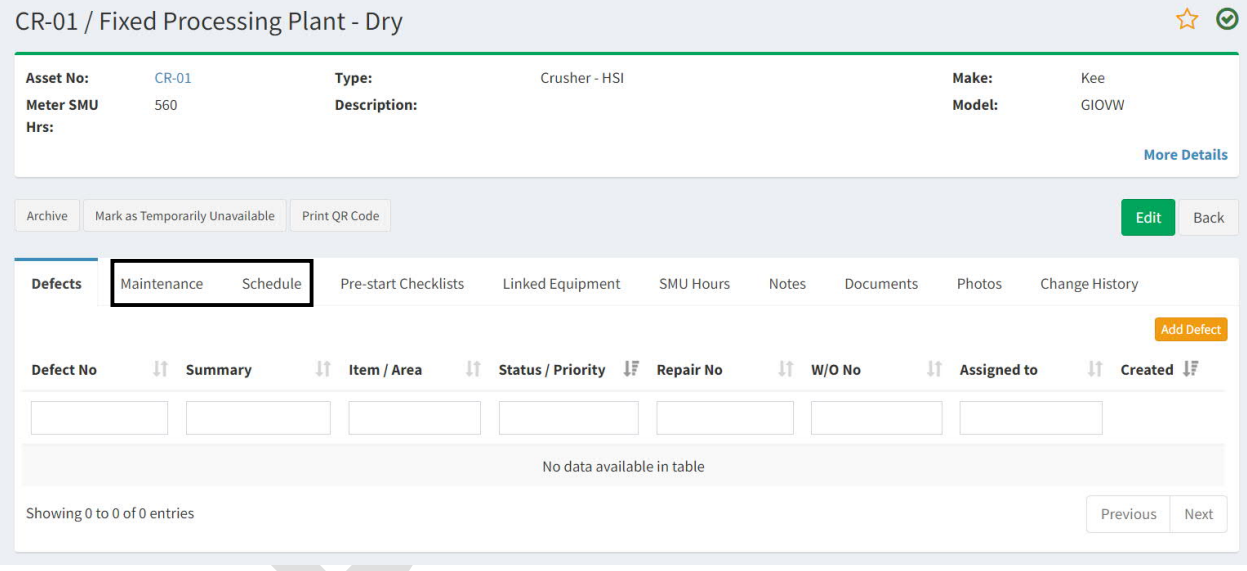

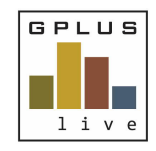

## **Maintenance Folder**

Our maintenance folder will show you the full list of system generated maintenance items. Each maintenance item will either receive an S, I, or C followed by a system assigned number (this number cannot be changed). These is being represented by:

- $S =$  Service
- $\bullet$  I= Inspection
- $\bullet$  C = Calibration

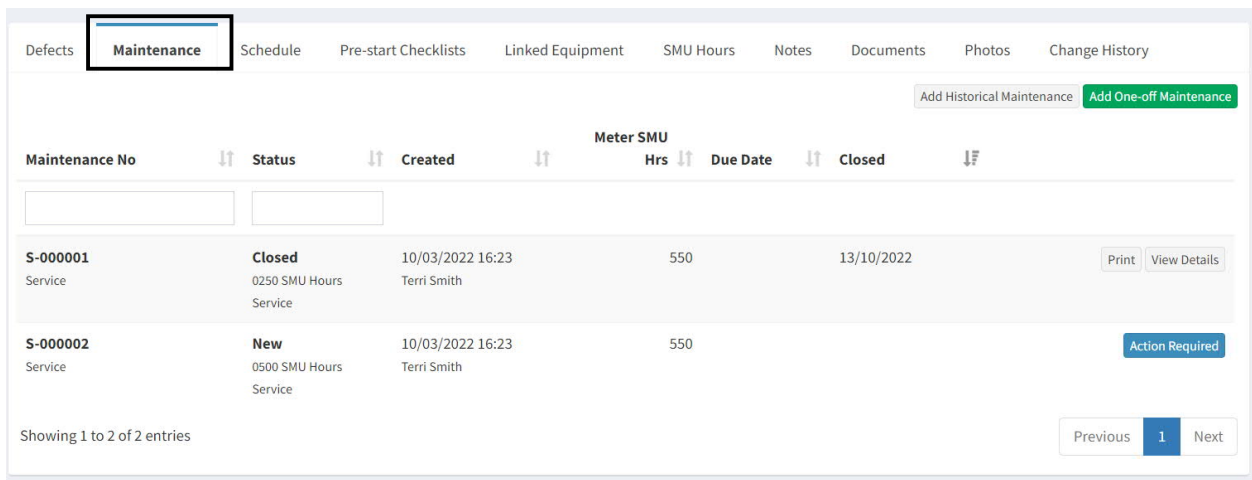

Our status column will advise you of the maintenance status, it can be either of the following

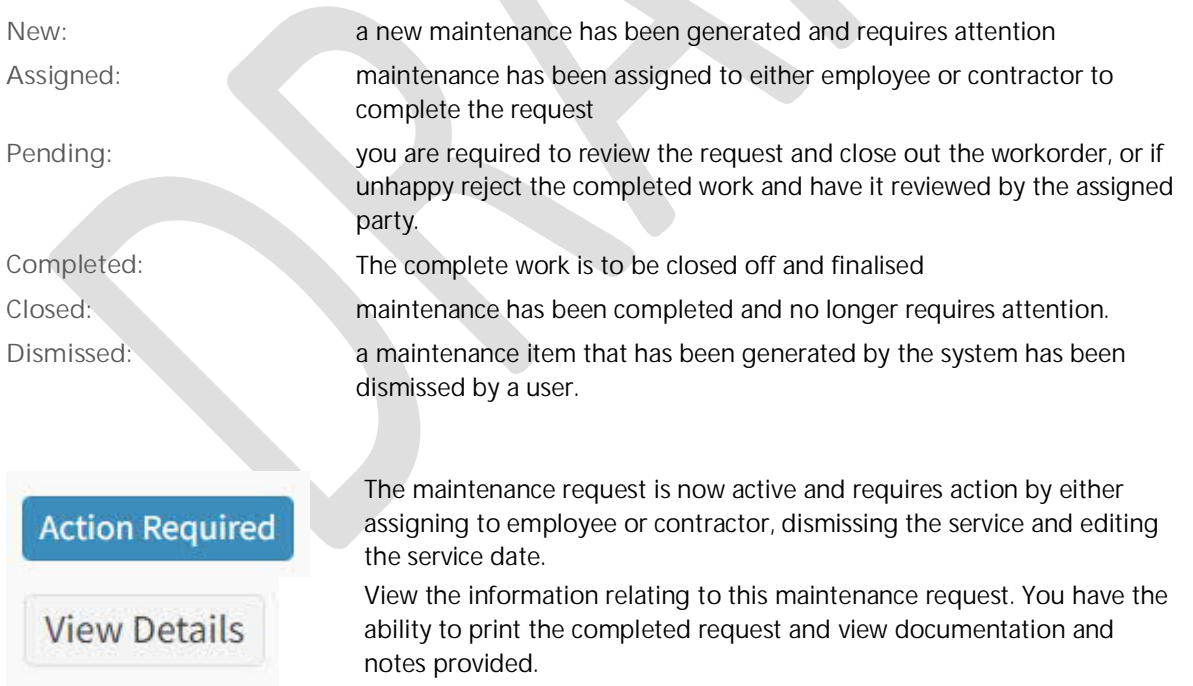

Our Maintenance folder allows you to add in historically completed maintenance and one-off maintenance requirements.

*Have any questions, changes, additions or feedback?*

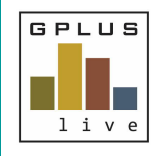

**Welcome to GPlus Live** *Plant and Equipment*

#### **Historical Maintenance**

To add in a historical maintenance record, select the grey 'Add Historical Maintenance' button. Within the new pop up window select the scheduled service the maintenance is linked to. You will not be able to add in historical maintenance unless you have set up a scheduled service.

Provide the required details such as the date, either SMU or KM at the time of service. You can include any information about the service as well as provide the service document.

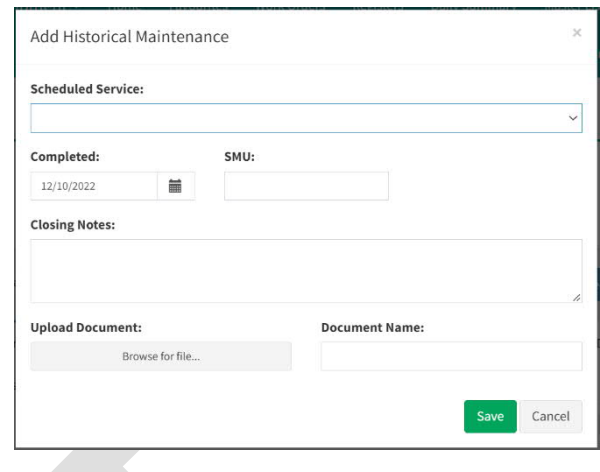

#### **One-off Maintenance**

If required to add in a one off maintenance request. Select the green button and provide in the relevant details.

Define if the maintenance will be a service, inspection or calibration. The due date for completion. Summary of why the requests.

Then select the item that requires attention, and provide a summary. A description is optional.

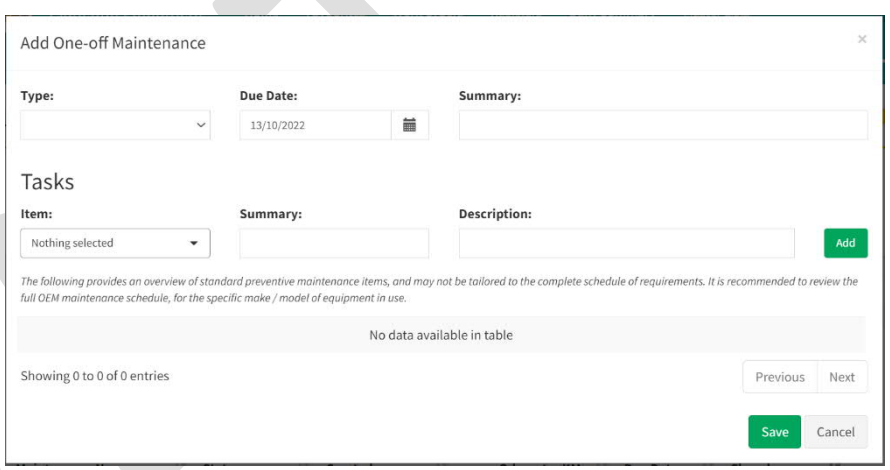

Our item list is searchable by typing in the keyboard, if an item does not appear in the list, please contact the GPlus Live team to have your item added.

Once you have created this one of maintenance request it will now appear on the maintenance folder, with an assigned maintenance no. a status of new with required action for assigning.

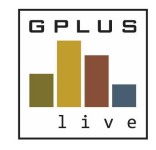

# **Schedule Folder**

Our schedule folder within the equipment summary page is where you can create or copy scheduled maintenance. The schedule folder will also advise you of the current maintenance that has been created and the last maintenance round. You can also start a maintenance request earlier that schedule and also edit and delete the schedule maintenance.

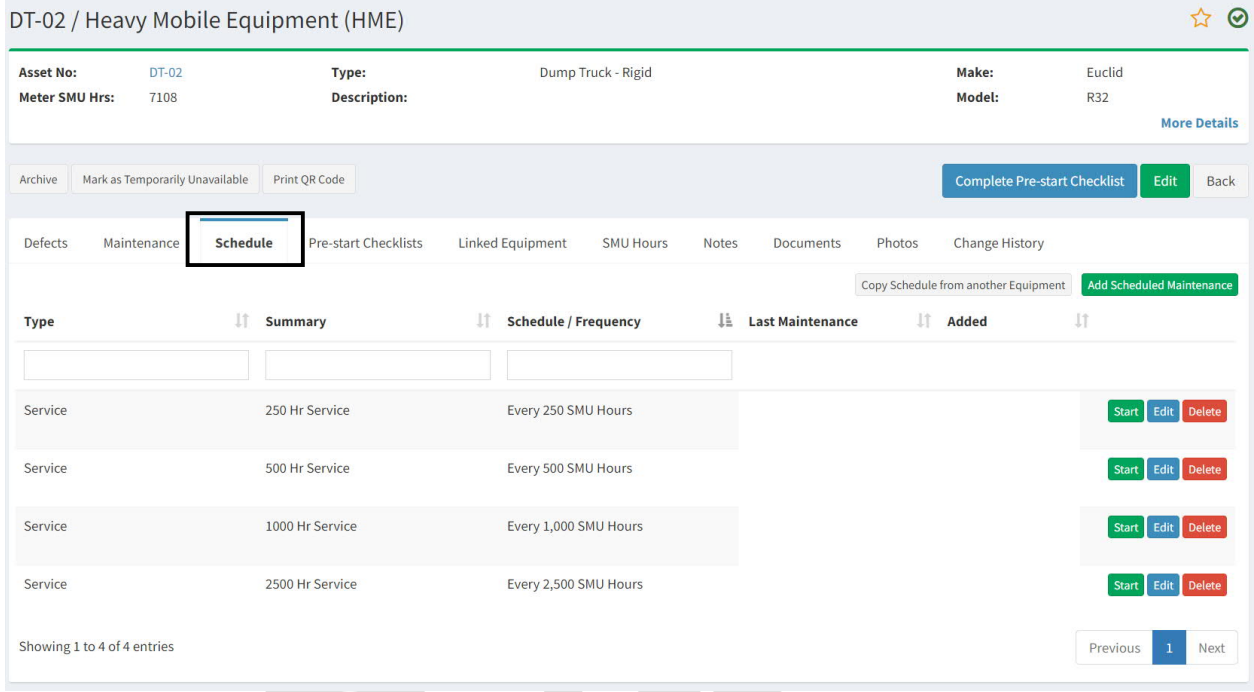

### **Copy Schedule from another Equipment**

GPlus Live allows you to copy schedule maintenance from company equipment or from the system master list (if something similar has been created).

Select the grey copy schedule from another equipment button. Select either the company equipment or the master list of equipment.

Tick the box with the equipment that is the same or similar to the plant or equipment you are setting up. Then select 'Copy Selected.

You can copy multiply maintenance types at once.

Once copied to the piece of plant or equipment it will now appear in the schedule list.

Select the blue Edit button to review the copy schedule and make changes are required.

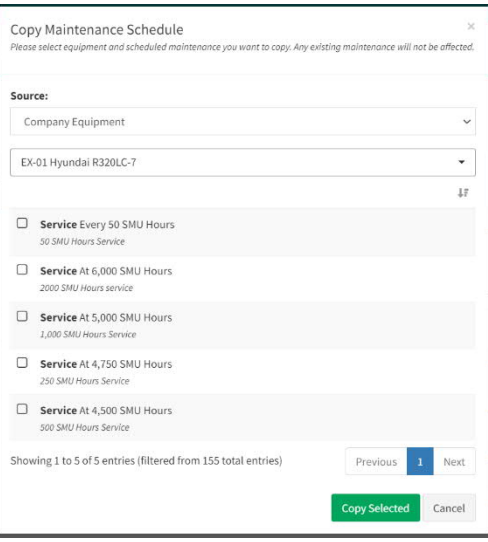

*Have any questions, changes, additions or feedback?*

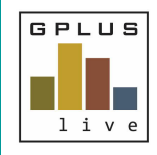

### **Add Scheduled Maintenance**

To set up maintenance, navigate to the selected piece of plant or equipment, navigate to the schedule folder and select he green 'Add Scheduled Maintenance' button.

In the pop-up window complete the boxes to create the schedule.

Define the maintenance type. Will it be a service, inspection or calibration? You can select to have a defaulting contractor. By selecting a default contractor they will be issued the work order automatically (also need to slec the auto-approve button) when either SMU. Milage or due date is reached.

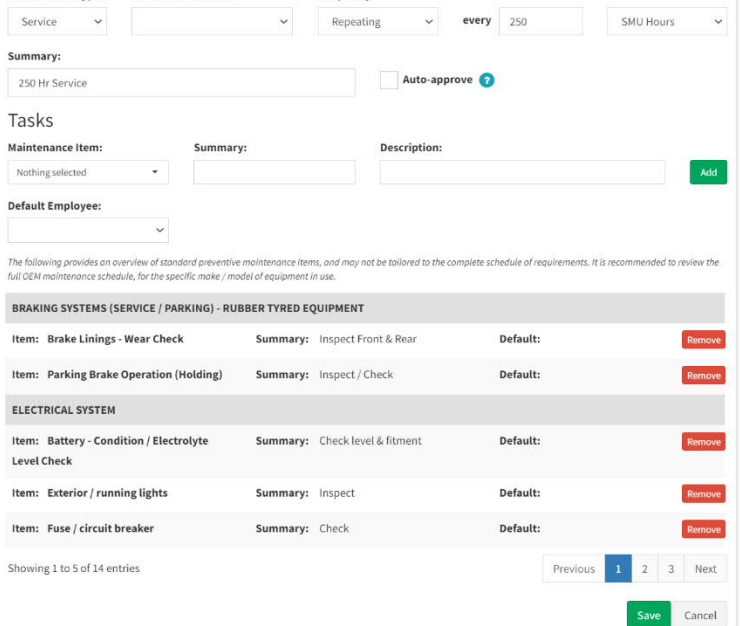

Frequency

Select the frequency type:

**One- Off** A single maintenance event can also be created under the maintenance folder. To use a one-off maintenance type, select either SMU Hours, KMs, or date and *at* what value. **Repeating** When using the frequency this will trigger the system to generate a current maintenance request that will require action. To use the repeating frequency select if it will be SMU Hours, KM's, Day(s), Month(s) or

Maintenance Type:

**Default Contractor:** 

Year(s) and the at *every* what frequency.

Give you maintenance schedule a summary Name that will appear and define the maintenance type. This summary will appear in both the maintenance and schedule folders. Will appear on the home page and be shown when issued via work order requests.

Auto approve allows you to have the system approve the work to be issued to the default contractor. Will only work if a default contractor has been provided.

**Tasks:**

Our maintenance item list is grouped and is searchable by typing in the keyboard, if an item does not appear in the list, please contact the GPlus Live team to have your item added. Our list is fixed to help support data analytics that is continuing to be developed.

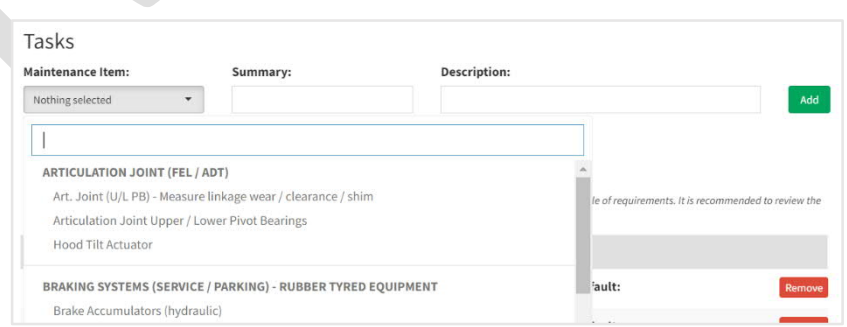

You will need to provide a summary of what is required in the task, such as replace, repair, and inspect to support the maintenance being carried out. You are not limited the amount of tasks per service.

If an item is added in mistake or error, simply remove the task and readd it.

Ensure you save the maintenance schedule for it to be recorded into the system.